# **e**VISIC°

# Redesigned Table on Scheduling Page to Improve Consistency and Efficiency

#### What is it?

The list of scheduled visits on the Scheduling page is being redesigned to use a new table layout for managing appointments. This new layout will be available on mobile devices as well. This update will be available to all customers automatically.

## Why is it useful?

This new table layout improves consistency and clinical efficiency. Providers, MAs, and schedulers can manage and create appointments quickly and with ease.

### When should I use it?

- To find information about upcoming appointments
- To schedule a new appointment
- To edit or reschedule an appointment
- To cancel an appointment

#### **Before & After**

#### **BEFORE**

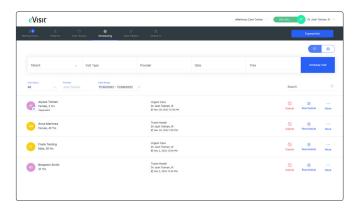

#### **AFTER**

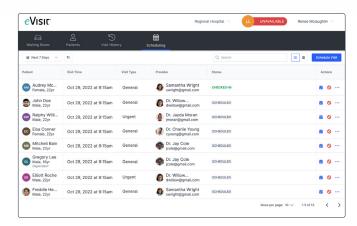

#### How does it work?

#### **Managing Upcoming Appointments**

1 In the main navigation menu, click the **Scheduling** tab.

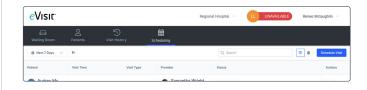

② Use the filters to narrow in on a subset of appointments: filter by data, by appointment status (Checked-In vs Scheduled), by provider. Or, use the search bar to find an appointment by keyword.

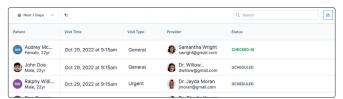

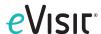

3 The new table layout shows key visit information, including updated Status. Instead of Confirmed/ Unconfirmed, the status column (and filter) now lists Scheduled/Checked-In. This was updated to add clarity and transparency around the patient experience. Patients can only check-in 24 hours before their appointment time and this check-in is the only method of confirming an appointment.

On the right of the table, use the actions (left to right) to edit/reschedule, cancel, or get more information (opens the sidebar).

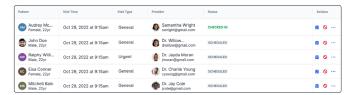

4 Appointments can also be visualized with the calendar view (this visualization only allows viewers to see one provider's schedule at a time).

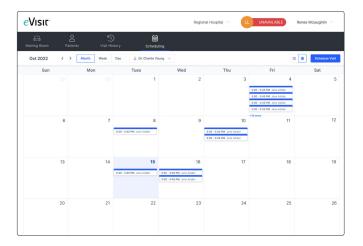

#### **Creating a New Appointment**

1 Click on the Schedule Visit button in the top right and fill out the form.

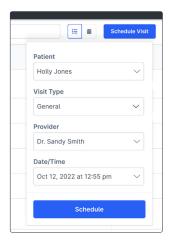

2 Under the provider drop-down, providers with scheduled availability will be shown at the top and providers with only On-Demand available or with no availability will be listed at the bottom in a disabled state.

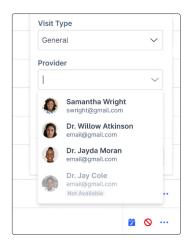